# Laboratorium Systemów SCADA

Cwiczenie 1. Edytor graficzny programu InTouch ´

Opracował: dr hab. inz. Sebastian Dudzik ˙

# 1. Cel cwiczenia ´

- Zapoznanie się z edytorem graficznym programu InTouch i menadżerem aplikacji (ang. Ap*plicatiom Manager*
- Zapoznanie się ze specyficznymi cechami edytora
- Praca z narz˛edziami graficznymi edytora

## 2. Wprowadzenie

Oprogramowanie aplikacyjne HMI (ang. *Human Machine Interface*) słuzy do graficznej repre- ˙ zentacji przemysłowych środowisk wytwórczych. Narzędzia, materiały i procesy technologiczne wykorzystywane przy wytwarzaniu produktu końcowego są odwzorowywane jako elementy graficzne ekranów aplikacji HMI. Operatorzy obiektów sterowania używają graficznych interfejsów użytkownika do monitorowania i zarządzania procesem wytwórczym.

Program Application Manager jest uzywany do zarządzania aplikacjami InTouch. Środowisko projektowania aplikacji WindowMaker zawiera zestaw narzędzi graficznych oraz innych narzedzi projektowych, niezbednych do budowy aplikacji programu InTouch. Do uruchamiania aplikacji utworzonych z zastosowaniem programu WindowMaker służy program WindowsViewer.

# 3. Przebieg ćwiczenia

#### 3.1. Podstawowe operacje w programie InTouch

### 3.1.1. Uruchomienie programu InTouch i otwarcie aplikacji demonstracyjnej

1. W dalszej części ćwiczenia zostanie zaprezentowany sposób działania i obsługi aplikacji programu InTouch. Uruchomić program InTouch wybierając Start»Wszystkie Programy»Wonderware»Intouch

2. Wyświetli się okno Application Manager:

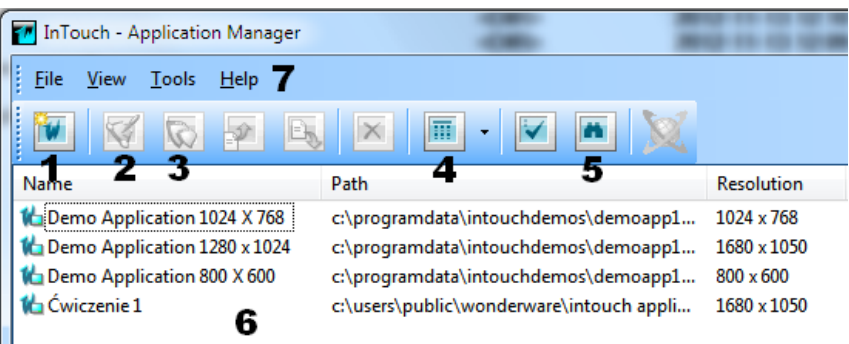

1 – Tworzenie nowego projektu; 2 – Przejście do programu WindowMaker (otwarcie istniejącego projektu w trybie edycji);  $3 -$  Przejście do programu **WindowViewer** (otwarcie istniejącego projektu w trybie uruchomieniowym);  $4 -$ Opcje widoku elementów listy aplikacji Application Manager, możliwy wybór to: duże ikony, małe ikony, lista i szczegóły; 5 – Wyszukiwanie aplikacji na dysku (wyszukiwanie foldera); 6 – Lista aplikacji; 7 – Pasek menu: operacje na plikach, podgląd, narzędzia i uzyskiwanie pomocy.

3. Otworzyć aplikacje **Demo Application 800x600**, dwukrotnie klikając jej nazwe na liście aplikacji. Jeżeli wyświetli się okno:

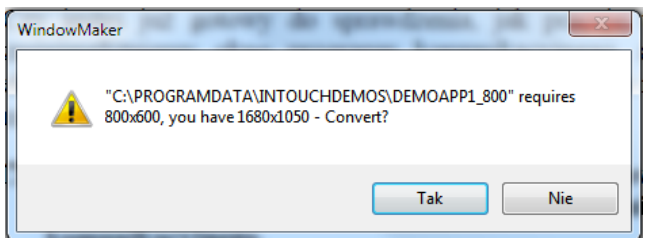

należy kliknąć przycisk Tak. Application Manager załaduje aplikację demonstracyjną i przeskaluje grafikę.

4. Wyświetli się okno wyboru okien do otwarcia:

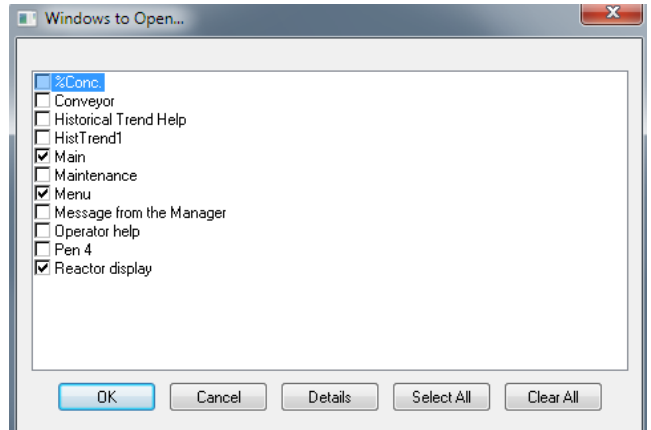

- 5. Zatwierdzić wybrane okna klikając OK. Aplikacja zostanie załadowana. W obszarze roboczym programu WindowMaker wyświetlą się wybrane okna.
- 6. Uruchomić aplikację demonstracyjną. W tym celu należy przejść do programu WindowVie-

wer klikając przycisk  $\left|\bigotimes\right|$  Runtime (Runtime) znajdujący się w prawym górnym rogu okna głównego programu WindowMaker.

7. Zaobserwować działanie aplikacji w oknie Reactor Display:

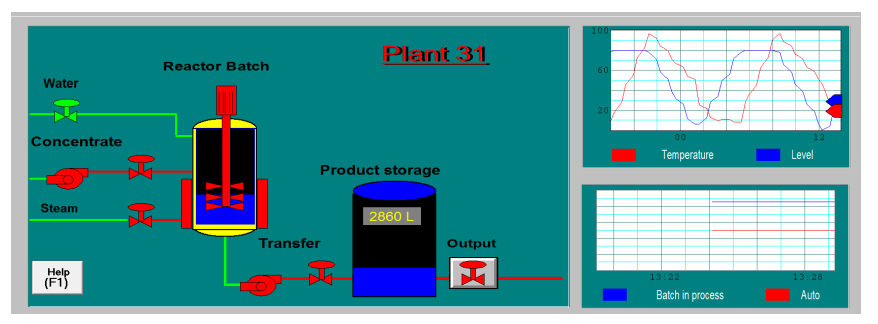

8. Zaobserwować działanie aplikacji w oknie Main:

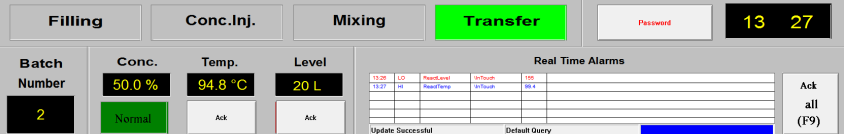

9. Zaobserwować działanie aplikacji w oknie Main

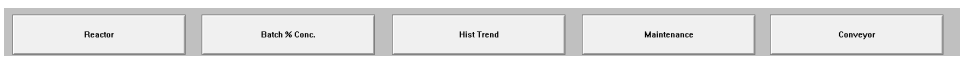

10. Kliknąć na przycisku Batch % Conc. u dołu ekranu w oknie Menu. Zmienić stężenie koncentratu w produkcie za pomocą przycisków  $\bullet$  i  $\bullet$  oraz suwaka (Slider):

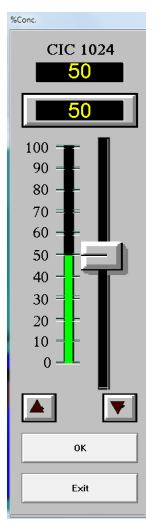

Nacisnąć przycisk OK aby zatwierdzić wprowadzone zmiany lub Exit aby zamknąć okno % Conc. bez zatwierdzania zmian stężenia.

11. Kliknać na przycisku **Hist Trend**:

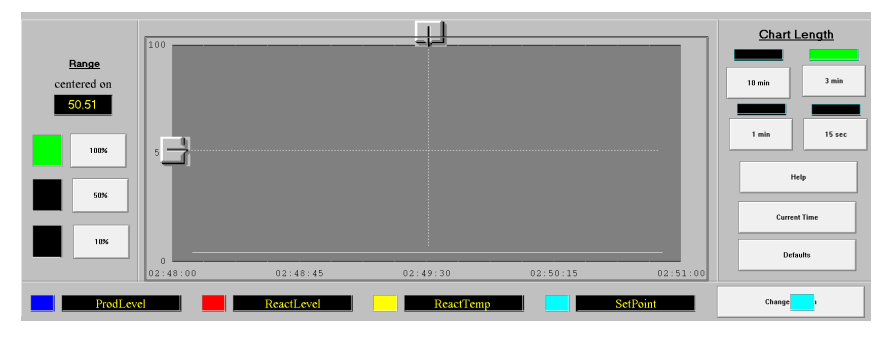

W oknie wyświetlane są trendy historyczne. Przetestować działanie przycisków i suwaków. Nacisnąć przycisk **Defaults**, aby wrócić do ustawień początkowych.

12. Kliknać przycisk Conveyor. Zaobserwować działanie aplikacji w trybie automatycznym (Auto).

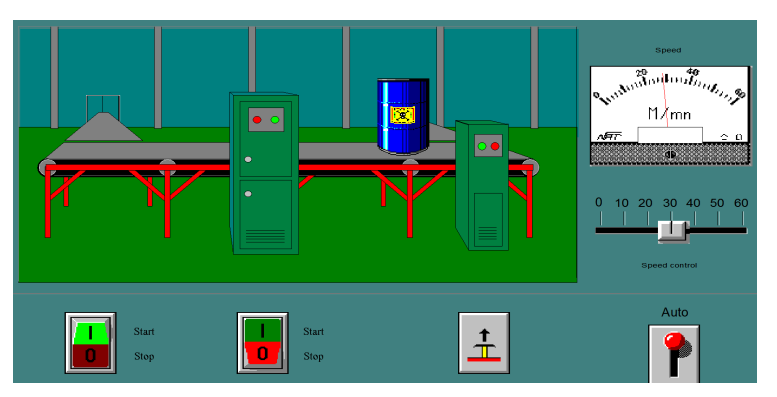

Zmienić prędkość przesuwu taśmociągu za pomocą suwaka **Speed control** w prawej części ekranu. Przełaczyć aplikacje w tryb reczny klikając na przełączniku **Auto/Manual** po prawej stronie ekranu. W trybie ręcznym Przeprowadzić cykl transferu beczki tak, jak odbywało się to w trybie automatycznym. Użyć klawisza Transfer i przycisku Ejector.

- 13. Wyjść z trybu uruchomieniowego klikając przycisk <sup>Development</sup> znajdujący się w prawym górnym rogu okna głównego programu WindowViewer. Application Manager przełączy aplikacją w tryb edycji w programie WindowMaker. Program WindowViewer pozostanie otwarty.
- 14. Zamknać program WindowMaker wybierając File»Exit.
- 15. Zamknąć program WindowViewer wybierając File»Exit.

# 3.2. Utworzenie pierwszej aplikacji programu InTouch

## 3.2.1. Utworzenie aplikacji

1. Kliknać na ikonę  $\blacksquare$ . Wyświetli się ono:

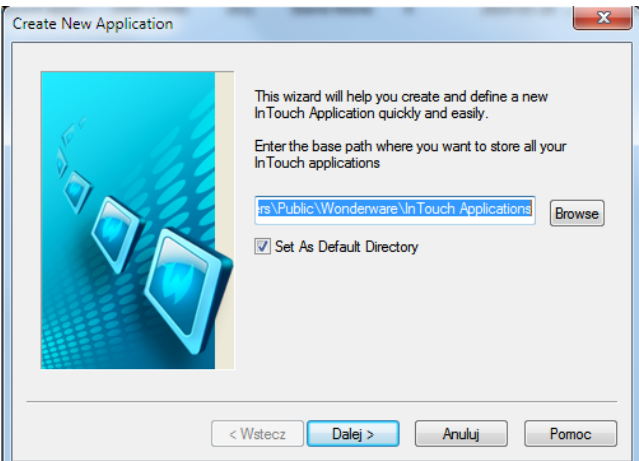

W polu tekstowym powinna się znajdować bazowa ścieżka dostępu do wszystkich aplikacji InTouch: ... \Public\Wonderware\InTouch Applications. Upewnić się, że pole wyboru Set As Default Directory jest zaznaczone.

- 2. Kliknąć Dalej.
- 3. W polu tekstowym zastąpić napis NewApp nazwą katalogu aplikacji składającą się z dwóch wybranych nazwisk członków grupy laboratoryjnej (np. KowalskiNowak):

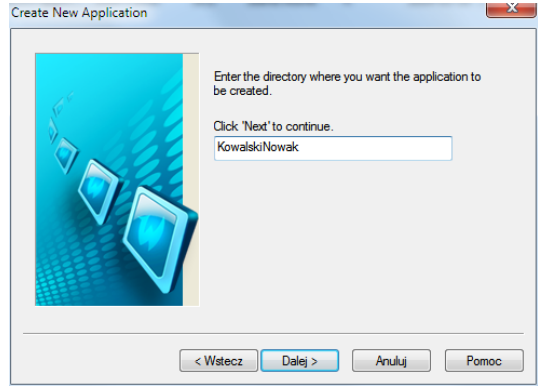

- 4. Nacisnąć Dalej.
- 5. Wprowadzic nazw˛e i opis aplikacji: ´

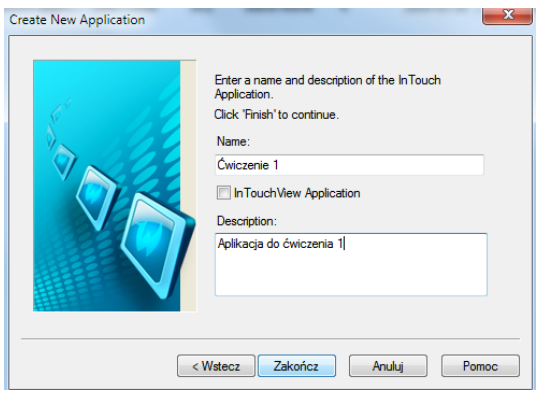

6. Kliknąć Zakończ. Wyświetli się okno Application Manager:

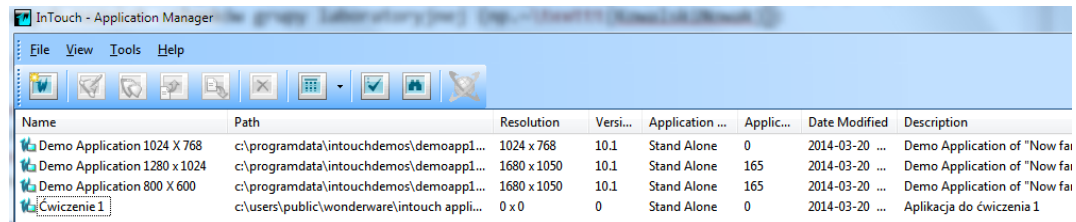

7. Kliknać dwukrotnie na nazwie aplikacii Ćwiczenie 1 aby uruchomić program WindowMaker. Zostanie otwarte okno główne programu WindowMaker

#### 3.2.2. Tworzenie okna aplikacji

Aby zapoznać się z podstawowymi funkcjami i narzędziami graficznymi edytora programu InTouch niezbędne jest utworzenie okna aplikacji. Aby utworzyć okno aplikacji należy wykonać następujące kroki:

- 1. Kliknać na ikone  $\Box$  (New Window). Alternatywnie można wybrać polecenie menu File»New Window... lub nacisnać Ctrl+N. Wyświetli się okno Window Properties
- 2. Ustawić parametry okna. W tym celu w polu tekstowym Name wpisać nazwę okna. W polu tekstowym Comment wpisać komentarz. W polach Window Width i Window Height wpisać odpowiednio szerokość i wysokość okna w pikselach:

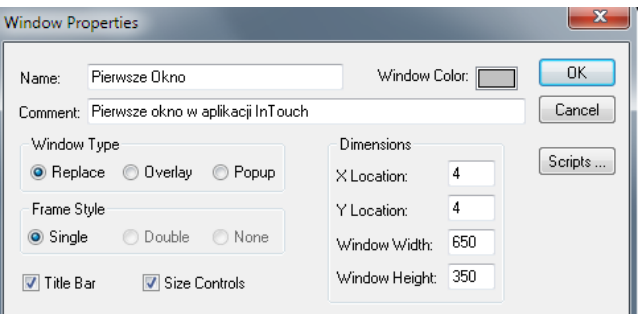

W obszarze roboczym programu WindowMaker pojawi się nowo utworzone okno:

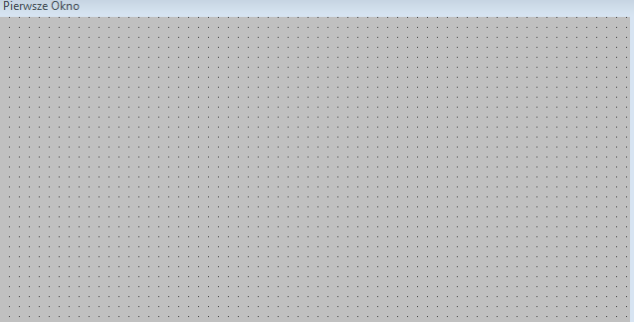

3. Zapisać wszystkie okna aplikacji InTouch klikając na ikonie **okonie (Save All Windows**) lub wybierz File»Save All Windows.

## 3.3. Narz˛edzia graficzne

#### 3.3.1. Podstawowe obiekty graficzne

Aby wstawić obiekt Rectangle (prostokąt) należy wykonać następujące kroki:

1. Z paska narz˛edziowego Draw Object Toolbar:

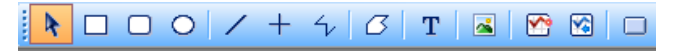

wybrać narzędzie  $\Box$  Rectangle.

2. Klikając lewym przyciskiem myszy na oknie przeciągnąć prostokąt od lewego górnego rogu do prawego dolnego. Położenie lewego górnego rogu rysowanego obiektu może być na bieżąco odczytywana z pól X, Y znajdujących się w lewym dolnym rogu okna głównego. Podobnie, szerokość i wysokość może być na bieżąco odczytywana z pól W, H. Ustalić położenie i wymiary prostokąta jak na poniższym rysunku:

X, Y 30 20 W, H 50 150

3. Używając kwadratowych uchwytów zmienić wymiary prostokata: szerokość  $W = 100$ , wysokość  $H = 100$ :

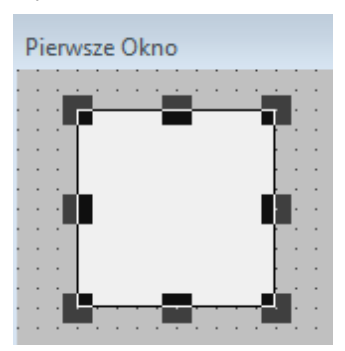

- 4. Edytując pola W i H ponownie zmienić wymiary: szerokość  $W = 50$ , wysokość H = 150. Aby edytować wymiar należy kliknąć na polu wartości i wprowadzić z klawiatury nową wartość.
- 5. Kliknać na pustym obszarze okna aby odznaczyć prostokat.
- 6. Zapisac wszystkie okna. ´

Aby wstawić obiekt **Ellipse** (elipsa) należy wykonać następujące kroki:

- 1. Używając narzędzia  $\overline{O}$  Ellipse z paska narzędziowego Draw Object Toolbar utworzyć koło o promieniu 40 pikseli.
- 2. Przenieść koło klikając na nim lewym przyciskiem myszy i przeciągając go w nowe miejsce:

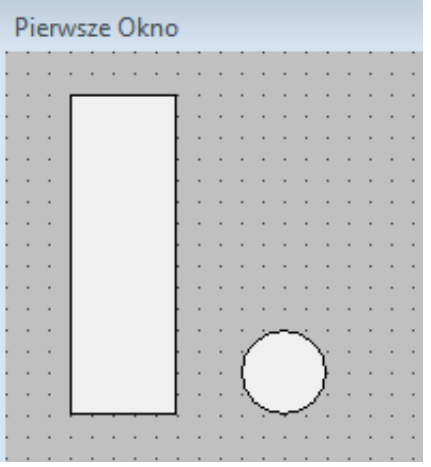

Aby utworzyć trójkąt należy wykonać następujące kroki:

- 1. Z paska narzędziowego **Draw Object Toolbar** wybrać narzędzie  $\beta$  **Polygon** (wielokat).
- 2. Kliknąć w pustym obszarze okna i przeciągnąć wskaźnikiem w dół i w prawo. Kliknąć ponownie. Zostanie utworzony pierwszy bok trójkąta:

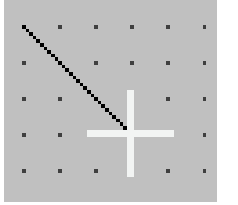

3. Przeciągnąć do góry i w prawo:

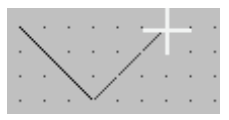

4. Kliknąć dwukrotnie. Zostanie utworzony wypełniony trójkąt.

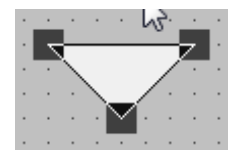

5. Przenieść nowo utworzony trójkąt:

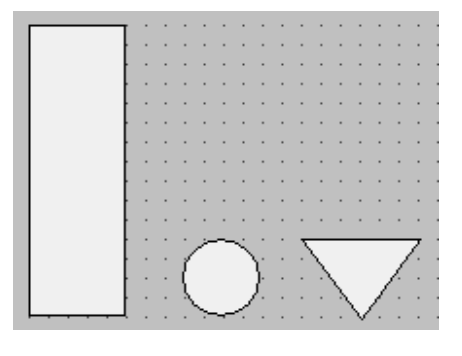

Aby zmienić kolory obiektów graficznych należy wykonać następujące kroki:

- 1. Z paska narzędziowego Draw Object Toolbar wybrać narzędzie <sup>k</sup> Select Mode (tryb wyboru)
- 2. Zaznaczyć prostokąt klikając na nim wskaźnikiem.
- 3. Z paska narz˛edziowego Format Toolbar:

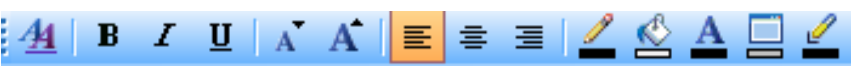

wybrać narzędzie  $\triangleq$  Fill Color. Wyświetli się okno wyboru kolorów. Wybrać kolor czerwony. Kolor prostokąta zmieni się na kolor czerwony.

- 4. Kliknąć w pustym obszarze okna aby odznaczyć prostokąt.
- 5. Zmienić kolor koła na żółty, a kolor trójkąta na zielony:

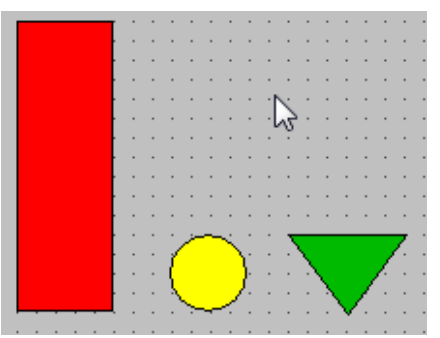

Aby zmienić wzajemne położenie obiektów względem siebie należy wykonać następujące kroki:

- 1. Umieścić koło w środku prostokąta. W tym celu należy:
	- (a) Zaznaczyć koło (narzędzie **Select Mode**). Trzymając wciśnięty klawisz **Shift** kliknąć prostokąt. Oba obiekty zostaną zaznaczone:

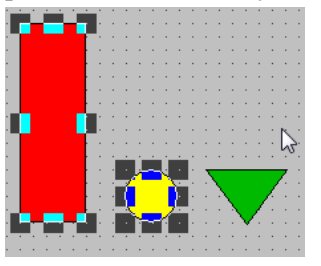

(b) Z paska narz˛edziowego Arrange Toolbar:

wybrać narzędzie <sup> $\Phi$ </sup> Align Center Points. Kliknąć w pustym obszarze okna. Okno powinno wyglądać następująco:

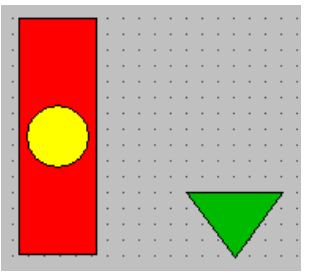

- 2. Utworzyć symbol z obiektów koło i prostokąt. W tym celu należy:
	- (a) Z paska narzędziowego Draw Object Toolbar wybrać narzędzie Select Mode. Kliknąć po lewej stronie koła i prostokąta ponad nimi. Przeciągnąć wskaźnik w dół i w prawo aby objąć prostokąt i koło. Kliknąć poniżej obiektów po ich prawej stronie. Obiekty są zaznaczone.
	- (b) Kliknąć prawym przyciskiem myszy na zaznaczonych obiektach. Z menu kontekstowego wybrać polecenie Cell/Symbol»Make Symbol:

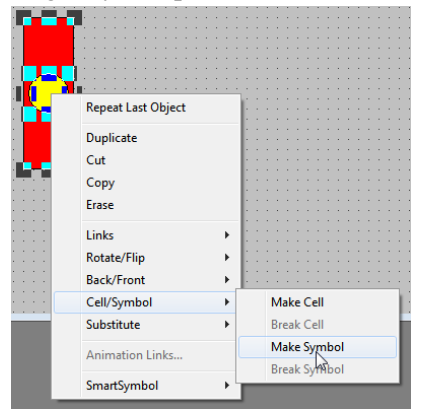

Zostanie utworzony symbol. Operacja tworzenia symbolu odpowiada operacji grupowania obiektów graficznych.

- (c) Kliknąć w pustym obszarze okna aby odznaczyć symbol.
- 3. Utworzyć nowy trójkąt i zmienić położenie trójkątów względem symbolu. W tym celu należy:
	- (a) Zaznaczyć (dowolną metodą) trójkąt.
	- (b) Z paska narz˛edziowego General Toolbar:

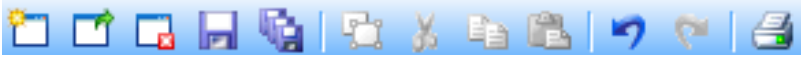

wybrać narzedzie  $\Box$  Duplicate Selection(s).

(c) Kliknąć w pustym obszarze okna aby odznaczyć nowo utworzony trójkąt:

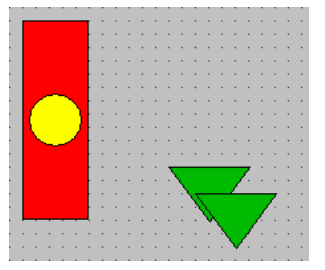

- 4. Przerzucić nowo utworzony trójkąt względem osi poziomej. W tym celu należy:
	- (a) Zaznaczyć nowo utworzony trójkąt.
	- (b) Z paska narzędziowego **Arrange Toolbar** wybrać narzędzie  $\leq$  **Flip Vertical** (przerzuć w pionie).
	- (c) Kliknąć w pustym obszarze okna aby odznaczyć nowo utworzony trójkąt:

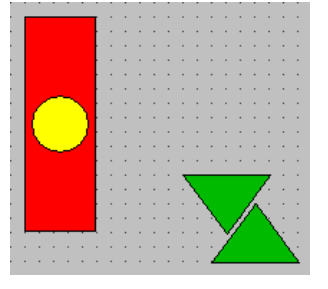

- 5. Wyrównać symbol i trójkąty. W tym celu należy:
	- (a) Zaznaczyć nowo utworzony trójkąt oraz symbol (koło i prostokąt).
	- (b) Z paska narzędziowego **Arrange Toolbar** wybrać narzędzie  $\overline{P}$  **Align Top** (wyrównaj do kraw˛edzi górnej):

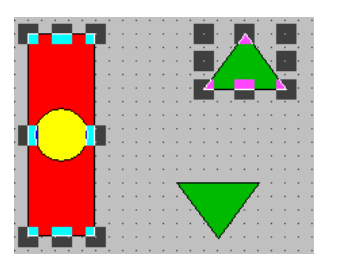

(c) Nie zmieniając zaznaczenia z paska narzędziowego Arrange Toolbar wybrać narzędzie **E Align Center** (wyrównaj do środka w poziomie). Kliknąć w pustym obszarze okna aby odznaczyć obiekty:

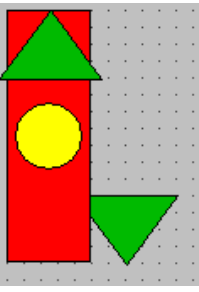

- (d) Zaznaczyć górny trójkąt i symbol i za pomocą menu kontekstowego Cell/Symbol»Make Symbol utworzyć z nich jeden symbol. Elementami symbolu mogą być inne symbole. Kliknąć w pustym obszarze okna aby odznaczyć obiekty.
- (e) Zaznaczyć wszystkie obiekty (jeden trójkąt i jeden symbol) za pomocą F2.
- (f) Kliknać Align Center. Kliknać w pustym obszarze okna aby odznaczyć obiekty:

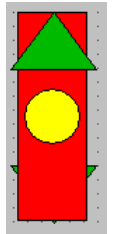

Trójkąt jest schowany za symbolem.

(g) Powiększyć część obszaru okna. Z paska narzędziowego **Pan and Zoom Toolbar**:

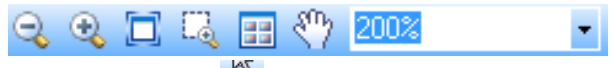

wybrać narzędzie  $\frac{1}{2}$  Zoom In (powiększ)

- (h) Kliknać trzy razy w obszarze symbolu. Symbol i trójkąt za symbolem zostaną powiększone.
- (i) Wybrać narzędzie Select Mode. Kliknąć na symbolu. Z paska narzędziowego Arrange Toolbar wybrać narzędzie **a Send To Back** (przesuń na spód). Kliknąć w pustym obszarze okna aby odznaczyc obiekty. ´
- (j) Wrócić do podstawowej skali okna. Z paska narzędziowego Pan and Zoom Toolbar wybrać narzedzie  $\Box$  **Zoom Normal** (podstawowa skala):

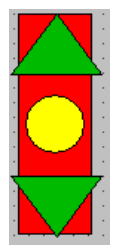

6. Zapisać wszystkie okna poleceniem Save All Windows

## 3.3.2. Operacje tekstowe

Aby dodać nowy element graficzny należy wykonać następujące kroki:

- 1. Używając narzędzia  $\Box$  **Rounded Rectangle** z paska narzędziowego **Draw Object Toolbar** utworzyć prostokąt o zaokrąglonych narożnikach.
- 2. Przenieść obiekt klikając na nim lewym przyciskiem myszy i przeciągając go w nowe miejsce:

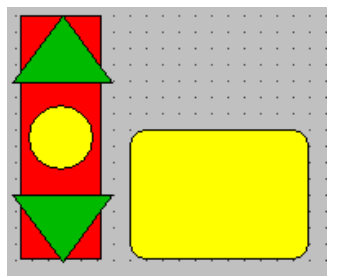

- 3. Uzywając narzędzia  $\Gamma$  Text z paska narzędziowego Draw Object Toolbar utworzyć napis: Symbol.
- 4. Zmienić atrybuty tekstu. W tym celu należy:
	- (a) Zaznaczyc nowo utworzony napis ´
	- (b) Wybrac´ Text»Fonts z menu głównego.
	- (c) W oknie Czcionka wybrac´ Czcionka: Courier New, Styl czcionki: Pogrubiona, Rozmiar: 12.
	- (d) Przenieść obiekt klikając na nim lewym przyciskiem myszy i przeciągając go w nowe miejsce:

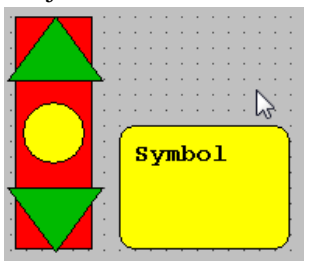

- (e) Utworzyć nowy napis: Operator. Właściwości tekstu: Czcionka: Arial, Styl czcionki: Pogrubiona kursywa, Rozmiar: 14, Kolor: Czerwony.
- (f) Przenieść obiekt klikając na nim lewym przyciskiem myszy i przeciągając go w nowe miejsce:

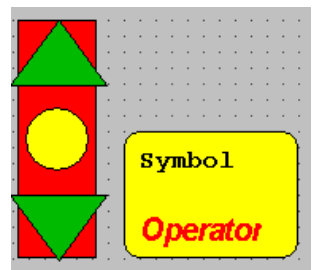

## 3.3.3. Import rysunków w postaci mapy bitowej

Aby zaimportować rysunek z wykorzystaniem schowka systemu Windows należy wykonać następujące kroki:

- 1. Uruchomić program Paint, wybierając Start»Wszystkie Programy»Akcesoria»Paint.
- 2. W programie Paint utworzyc prosty rysunek. ´
- 3. Przejść do programu WindowMaker bez zamykania programu Paint
- 4. Uzywając narzędzia  $\blacksquare$  Bitmap z paska narzędziowego Draw Object Toolbar utworzyć prostokąt.
- 5. Klikając prawym przyciskiem myszy na utworzonym obiekcie typu Bitmap wybrać z menu kontekstowego polecenie Paste Bitmap

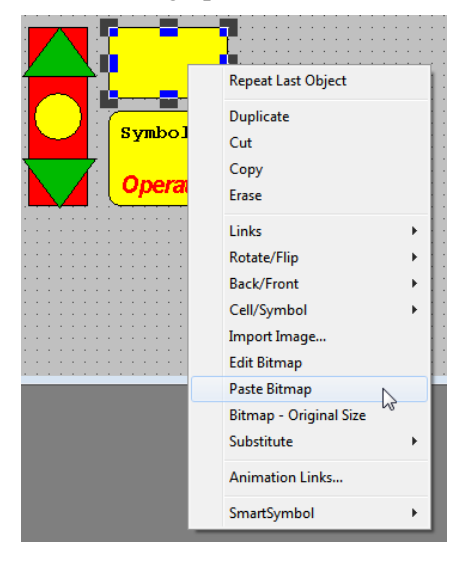

Skopiowana z programu Paint bitmapa zostanie zaimportowana do obiektu Bitmap:

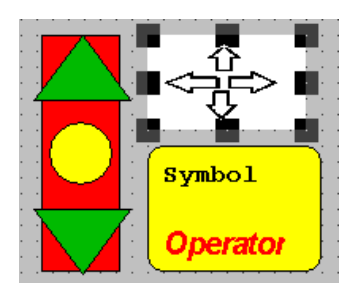

Klikając prawym przyciskiem myszy na bitmapie wybrać z menu kontekstowego polecenie Original Size. Zaobserwować zmianę rozmiaru.

6. Powrócić do poprzedniego rozmiaru naciskając Ctrl+Z (cofnij) lub wybierając Edit»Undo Bitmap – Original Size.

Aby zaimportować rysunek z pliku należy wykonać następujące kroki:

- (a) Przejść do uruchomionego programu Paint
- (b) Zapisać rysunek w katalogu aplikacji programu InTouch w formacie  $\star$ . jpg.
- (c) Zamknąć program Paint. Przejść do programu WindowMaker.
- (d) Z menu kontekstowego obiektu Bitmap (prawy przycisk myszy) wybrac´ Import Image...:

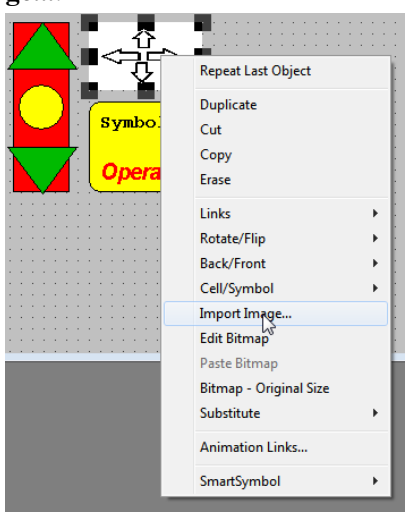

Rysunek zostanie zaimportowany.

7. Zapisać wszystkie okna poleceniem Save All Windows.